# 資料管理軟體 **CS-S20**

操作手冊

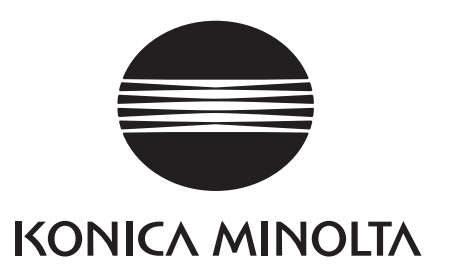

# 安全注意事項

使用前請您詳閱本操作手冊及測量儀器、電腦的操作手冊, 以進行正確安全的操作。

#### 本手冊中所使用的應用程式等的正式名稱

(本文中的簡稱) (正式名稱) Windows, Windows 10 Windows® 10 Pro 作業系統 Windows, Windows 11 Windows® 11 Pro 作業系統

#### 關於商標

• Microsoft、Windows、Windows 10、Windows 11 為美國微軟公司在美國及其他國家的註 冊商標。

手冊中提及的其他公司名稱與產品名稱為其各自公司的註冊商標或商標。

#### 注意事項

- 禁止擅自轉載本書全部或部分內容。
- 手冊內容將來如有變更,恕不另行涌知。
- 手冊內容已經過仔細審查校對,如發現任何錯誤或遺漏之處,請聯絡販售經銷商。
- 如未遵從說明使用本產品而發生意外,將一概不負上述任何責任,敬請見諒。

#### 關於本手冊

• 本手冊內的螢幕畫面為範例,有時可能與實際的畫面不同。

#### 前言

資料管理軟體 CS-S20 為用於數據管理的軟體, 在色彩輝度計 CS-150/160 及輝度計 LS-150/160 連接電腦後, 將進行測量並管理測量數據。

此外,本手冊內容是以熟悉 Windows 基本操作的使用者為對象撰寫。

#### 包裝內容

• 資料管理軟體 CS-S20 的安裝 DVD-ROM1 片 在本軟體的安裝期間,會以 PDF 格式安裝本操作手冊,在 Windows 的開始功能表當中也會新增捷徑。 < 開始功能表 - KONICA MINOLTA - CS-S20 - CS-S20 Manual> 另外,安裝 DVD-ROM 中,也提供本操作手冊其他語言版本的 PDF 檔案。

#### 軟體授權合約

安裝期間,本軟體的授權合約條款會顯示於畫面上的 「使用者授權合約」 對話方塊中。只有當您同意合約所 有條款時,才能安裝本軟體。

#### 安裝注意事項

- 本軟體為 Windows 10、Windows 11 專用應用程式軟體。請注意,本軟體並未隨附上述作業系統。
- 在安裝本軟體之前,必須已先在電腦上安裝上述任一作業系統。
- 將 DVD-ROM 插入光碟機時,請依正確方向將它輕輕放入。
- 請確保 DVD-ROM 乾淨且無刮痕。如果錄製面變髒或標籤面有刮痕,可能發生讀取錯誤。
- 請注意劇烈的溫度變化或水氣凝結。
- 請勿放置於日照直射處或暖器附近等高溫場所。
- 請避免摔落 DVD-ROM 或使之受到重擊。
- 請避免沾到水、酒清、稀釋劑等物質。
- 請在電腦啟動的狀態下取出 DVD-ROM。

#### 存放注意事項

- DVD-ROM 使用完畢,請務必放回光碟盒中妥善保管。
- 請勿存放於日照直射處或暖器附近等高溫場所。
- 請勿將 DVD-ROM 存放於潮濕環境中。

我們已努力確保本軟體內容正確無誤,若您有任何問題或不明白之處,請就近洽詢購買商店或與 「 授權的維 修中心」 中所記載之窗口聯繫。

目錄

# A. 概要

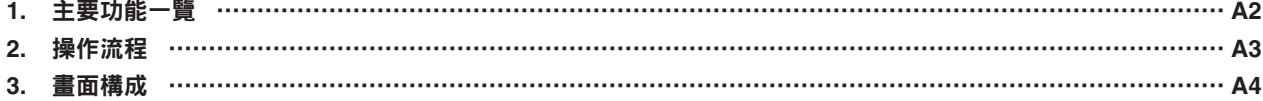

## B. 操作指南

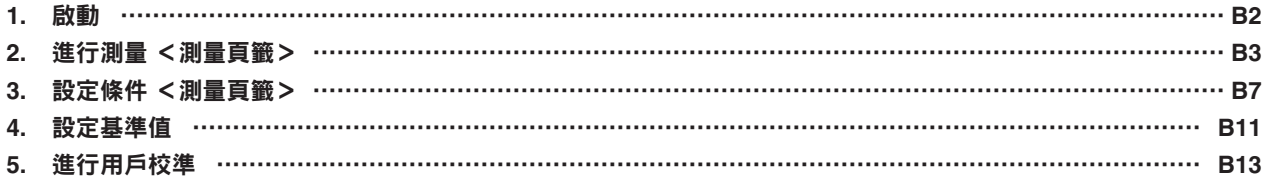

<span id="page-4-0"></span>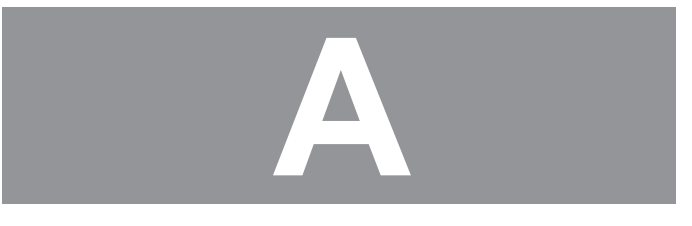

概要

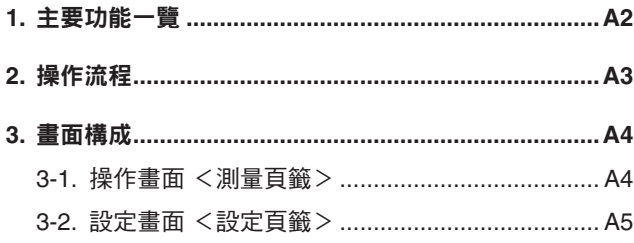

# <span id="page-5-0"></span>**1.** 主要功能一覽

表色模式 (光源色模式) Lv, x, y、Lv, u', v'、Lv, Tcp, duv、X, Y, Z、Lv, λ d, Pe (連接 LS-150/160 時僅有 Lv)

關於顯示值

• 為提高運算精度,CS-S20 會以比顯示位數還更多的位數來進行內部運算,但在四捨五入或是變換顏色空間的運算時, 最小顯示位數可能會和測量儀器顯示的數據產生 1digit 的差異。 另外,圖表所標示的位置等也是運用較多位數來進行處理,因此判定結果及所標示的位置等,可能會與從顯示數據得出 的結果有所差異。

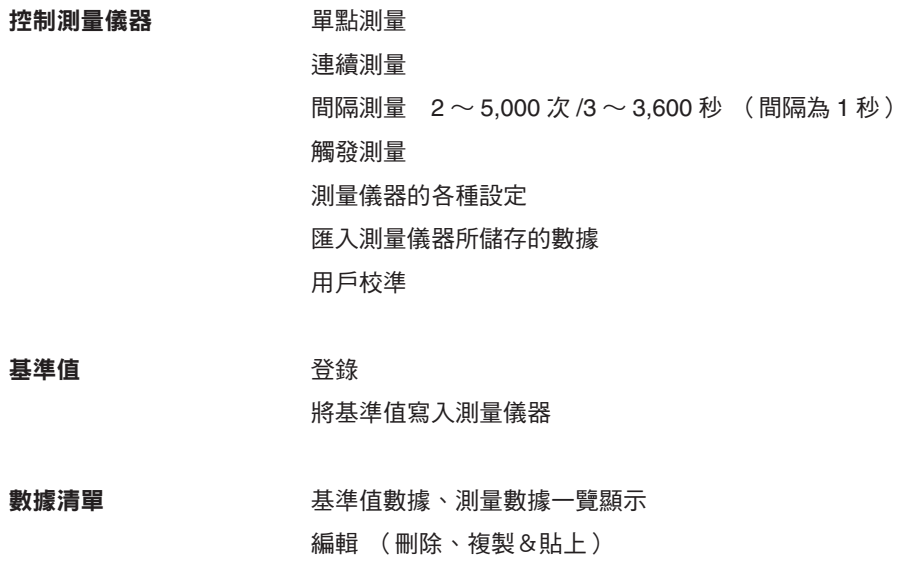

外部輸出入 以純文字檔格式、CSV 格式保存、將清單複製到剪貼簿

主要功能一覽

# <span id="page-6-0"></span>**2.** 操作流程

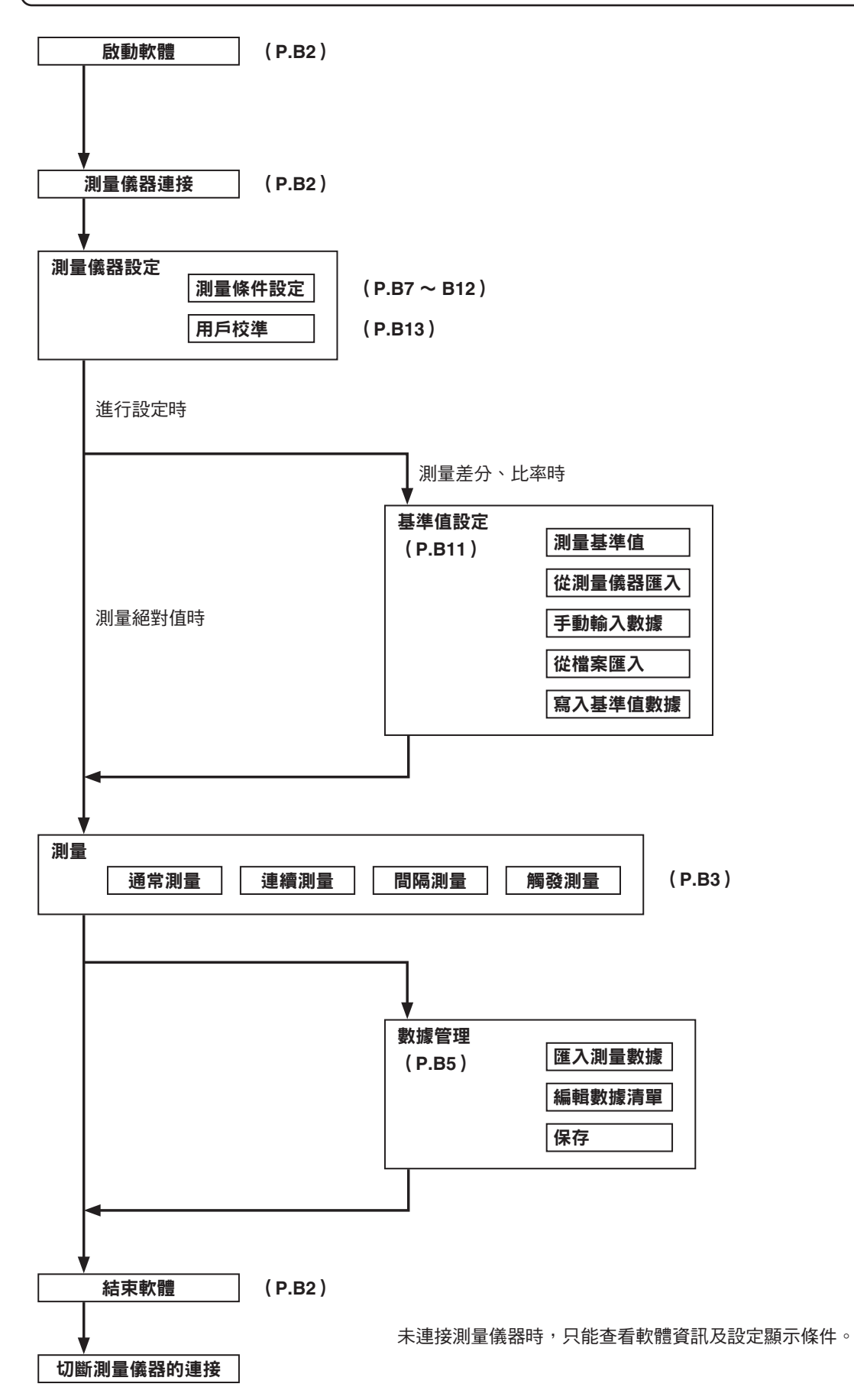

# <span id="page-7-0"></span>**3.** 畫面構成

本軟體的 「視窗」 及 「頁籤」 如下所示。

#### **3-1.** 操作畫面 <測量頁籤>

測量視窗是由 「測量監控畫面」、「測量清單」、「趨勢圖」 顯示部和 「間隔」 設定部及 「測量」 按鈕組成。

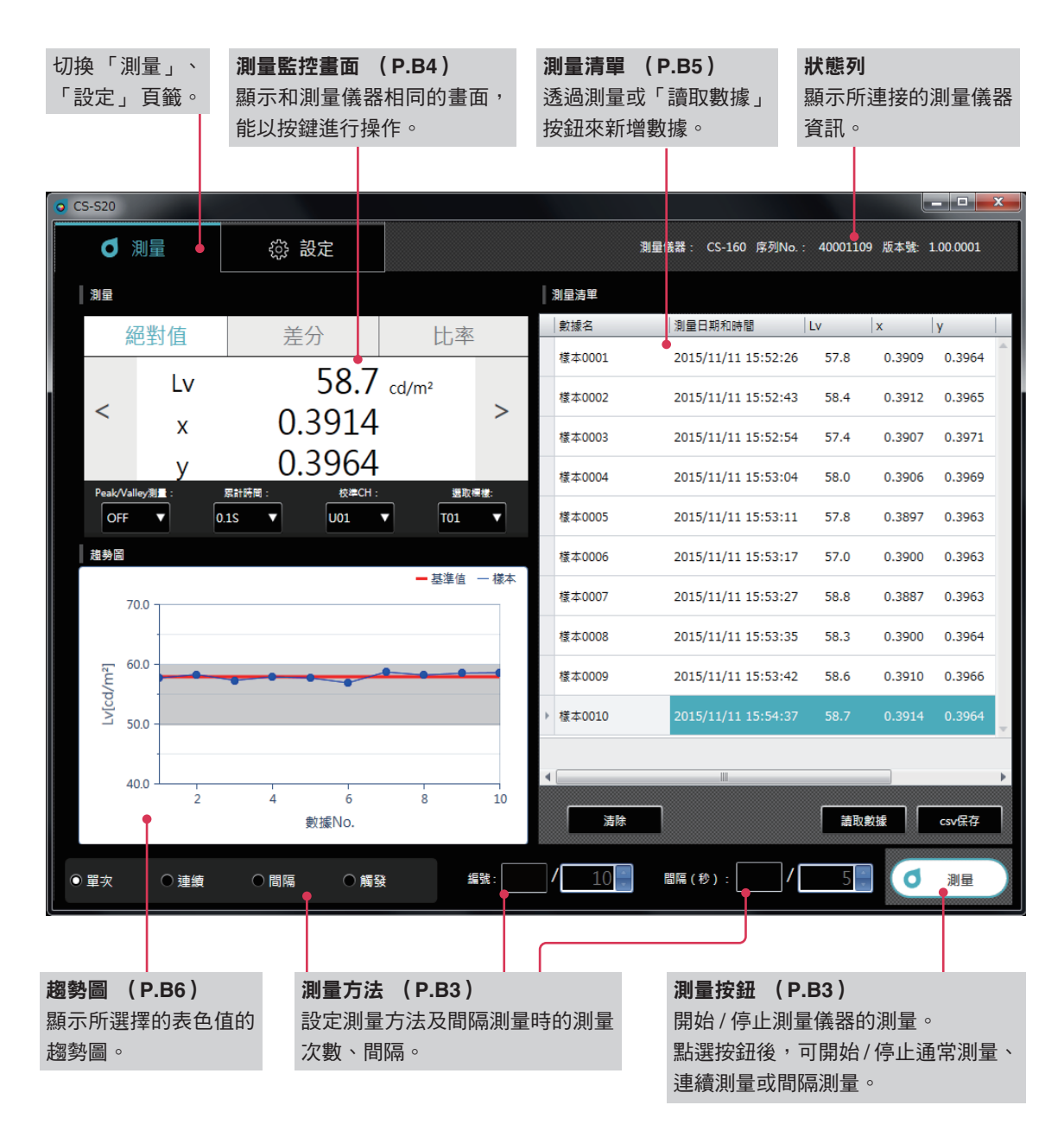

#### 測量

此為測量結果顯示畫面。由以下 4 個視窗構成。

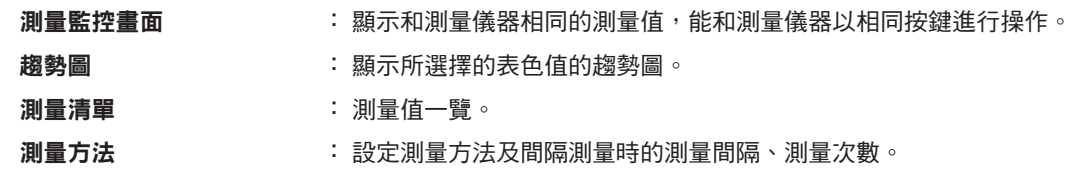

# **3.**畫面構成

#### 設定 いっきょう しょうかん しゅうしょう しゅうしょく しゅうしゅん かいしょう かいしょう かいしゅう 参考頁碼

▐▅▏▘▞

資訊

測量儀器: CS-160 序列No.: 40001109 版本號: 1.00.0001

用戶校準

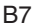

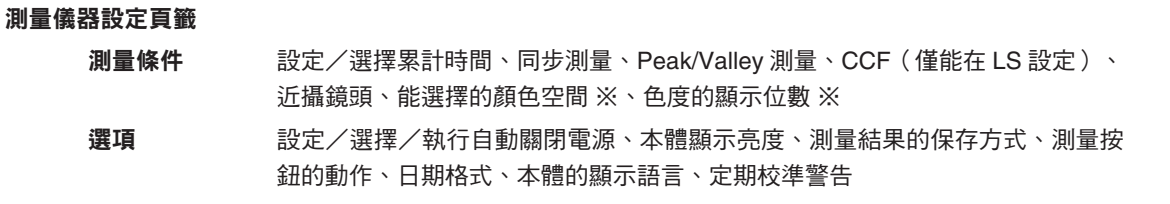

基準值設定

設定視窗中有 「測量儀器設定」、「顯示條件」、「基準值設定」、「用戶校準」、「軟體資訊」 等頁籤。

讀取檔案、寫入檔案、適用、取消 按鈕

**@ 設 設定** 

顯示條件

#### 顯示條件頁籤 [B9](#page-17-0)

 $\overline{\bullet}$  CS-S20

**d** 測量

測量儀器設定

<span id="page-8-0"></span>**3-2.** 設定畫面 <設定頁籤>

額色空間頁籤 選擇顏色空間 數據屬性百籤 選擇測量值資訊 自動命名格式設定 適用、取消 按鈕

#### 基準值設定頁籤 [B11](#page-19-2)

設定基準值、顏色空間輸入、ID 測量、從測量儀器讀取 按鈕 顯示/輸入選擇的數據 讀取檔案、寫入檔案、設定、取消 按鈕

#### 用戶校準頁籤 [B13](#page-21-2)

設定校準 CH、顏色空間、ID 選擇校準種類 顯示/輸入校準前值 測量按鈕 顯示/輸入校準後值 讀取檔案、寫入檔案、校準、取消 按鈕

#### 軟體資訊頁籤

顯示 Logo、軟體名稱 / 版本、著作權

有 ※ 記號的項目代表僅於連接 CS 時顯示,連接 LS 時不會顯示。

# <span id="page-9-0"></span>

# 操作指南

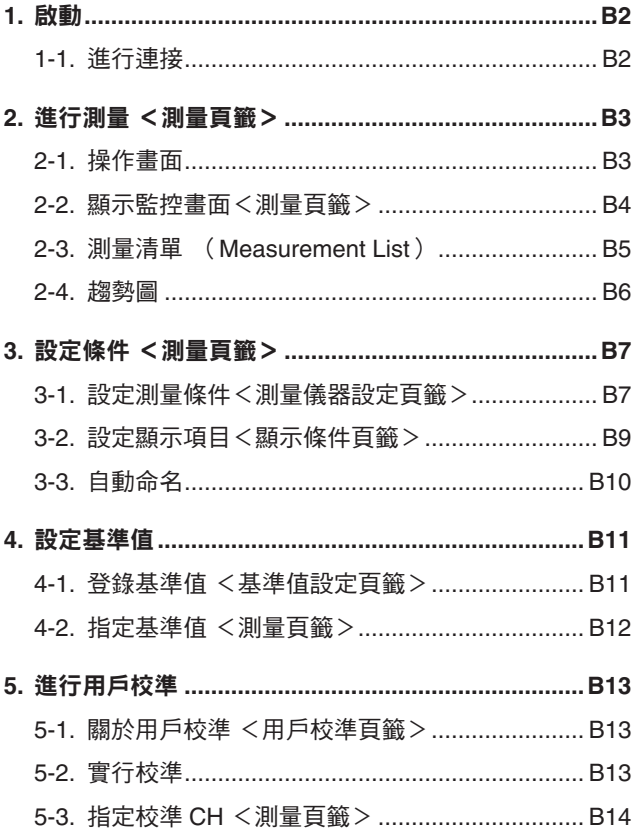

<span id="page-10-1"></span><span id="page-10-0"></span>**1.** 啟動

CS-S20 的安裝方法請參閱安裝指南。

選擇開始功能表 (或是開始畫面) 中登錄的 CS-S20 後啟動軟體。啟動 CS-S20 後,將顯示以下軟體啟動畫面。

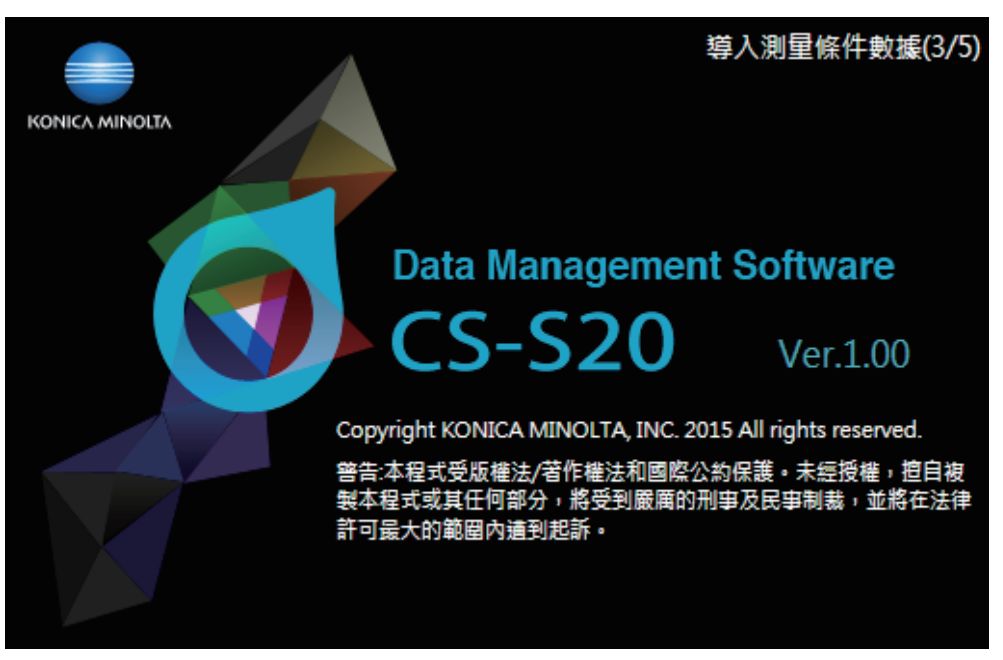

此畫面顯示了軟體名稱、版本及著作權聲明。 此外,點選 「設定」 頁籤下的 「軟體資訊」 頁籤,也會顯示相同資訊。

#### <span id="page-10-2"></span>**1-1.** 進行連接

#### 開始連接

**1** 啟動軟體並連接測量儀器後,測量儀器將自動轉換為 「遙控模式」,此時能從 **PC** 進行操作。

測量儀器的資訊將顯示在狀態列上。

#### <span id="page-10-3"></span>切斷連接

**1** 結束軟體,並關閉測量儀器的電源。

#### 關於連接時的異常

與測量儀器成功連接,可正常通信的狀態下,可能發生連接異常的情形。對話方塊出現後會顯示 「測量儀器無回應」,請 點選 "OK"。確認 USB 線是否確實連接,以及是否開啟測量儀器電源後,請重新啟動。 此外,以 USB 線連接電腦和測量儀器後,啟動電腦作業系統 ( 包含重新啟動 ) 時,可能發生 CS-S20 無法和測量儀器連 接的情形。若遇到這種情形,請先結束 CS-S20,並關閉測量儀器的電後,再次開啟電源,最後再重新啟動 CS-S20。 關於更詳細的解決方法,請參閱測量儀器的操作手冊。

#### 電腦設有省電模式或待機狀態時

與測量儀器連接後,若電腦轉為省電模式,再由此模式恢復正常時,可能造成無法通信。若遇到這種情形,請重新啟動。

**1.**

啟

### <span id="page-11-1"></span><span id="page-11-0"></span>2. 進行測量 <測量頁籤>

#### **2-1.** 操作畫面

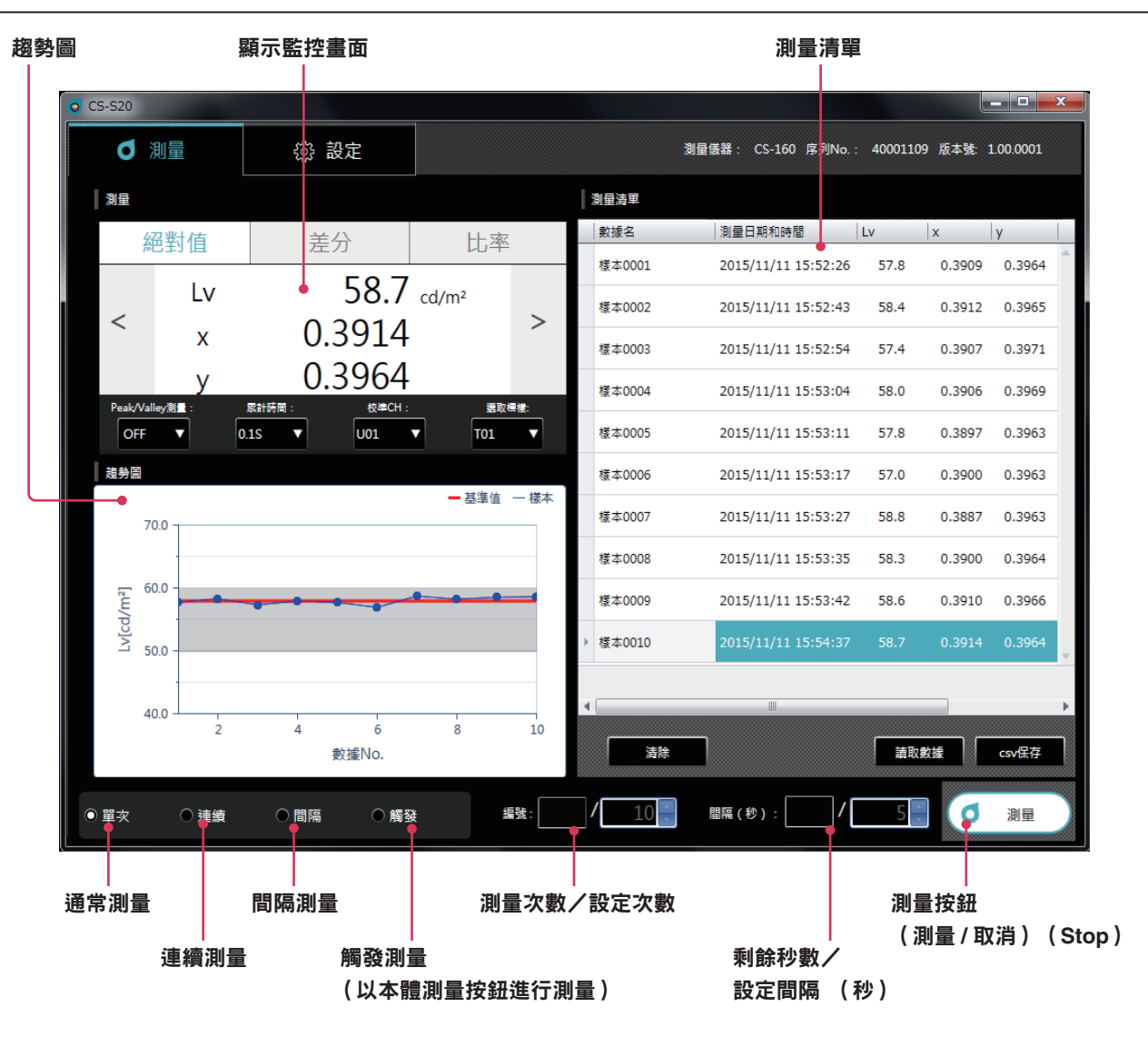

#### <span id="page-11-2"></span>單次測量、連續測量、間隔測量、觸發測量

• 通常測量 (測量方法 : 單次)

通常點選 「測量按鈕 (測量)」 後,便能與按下本體的測量按鈕一樣,進行測量。

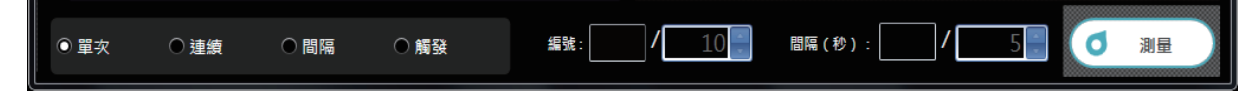

• 連續測量 (測量方法 : 連續)

點選 「測量按鈕 (測量)」 後即開始測量,點選 「測量按鈕 (停止)」 後則停止測量。 測量清單中只會新增測量停止時的顯示值,不會新增測量途中所顯示的數據。

測量開始前 ◎ 單次 ● 連續 ○ 觸發 編號:  $\prime$  $10$ 間隔 (秒):  $\mathbf d$ 測量 ○間隔 連續測量中  $\overline{0}$ 編號: 10 間隔 (秒):  $\sigma$ ⊙單次 ◎ 連續 ○間隔 ○ 觸發 停止 <span id="page-12-1"></span>• 間隔測量 (測量方法 : 間隔) 次數 : 顯示測量次數/設定設定次數 (2 ∼ 5,000 次) 間隔 (秒) : 顯示剩餘時間/設定測量間隔 (3 ∼ 3,600 秒) 軟體重新啟動時,仍會保留設定過的內容。 點選 「測量按鈕 (測量)」 後即開始測量,點選 「測量按鈕 (取消)」 後則停止測量。 測量開始前  $10:$ 間隔 ( 秒 ) :  $\overline{5}$ : ◎ 連續 d ⊙單次  $\odot$  間隔 ⊙觸發 編號: 測量 間隔測量中  $2/$ 10 間隔 (秒):  $3$  / d ⊙單次 ◎間隔 ○ 觸發 編號: 取消 ◎ 連續

**B.**

**2.**

• 觸發測量 (測量方法 : 觸發)

透過本體的測量按鈕進行測量,並匯入數據。本體的測量鍵轉為有效,CS-S20 則除了可選擇測量方法 (單次/連續/ 間隔/觸發) 外,無法進行其他操作。

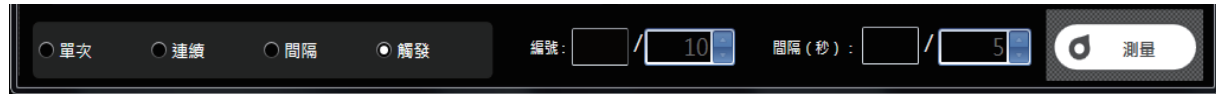

#### <span id="page-12-0"></span>**2-2.** 顯示監控畫面<測量頁籤>

此為顯示測量數據的視窗。

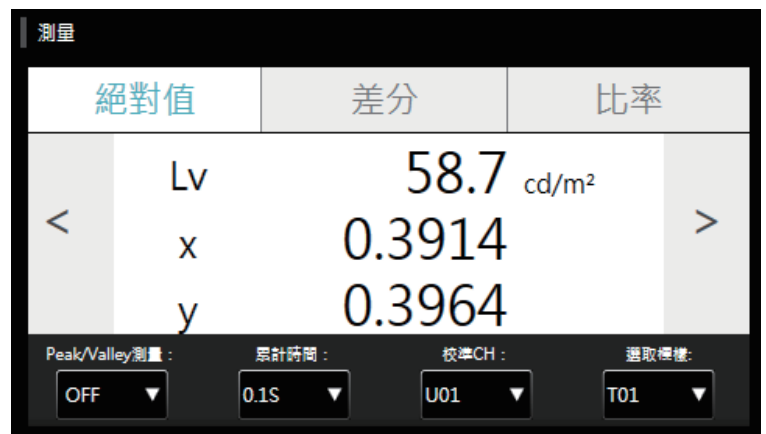

#### 顯示測量值

- 顯示與測量儀器本體相同的測量值。 點選 「絕對值」、「差分」、「比率」 頁籤可切換顯示。 「<」、「>」 按鈕可切換顏色空間。(僅於連接 CS 時)
- 下部的按鈕能變更測量儀器本體的測量模式。

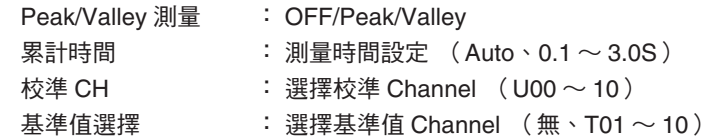

#### <span id="page-13-1"></span><span id="page-13-0"></span>**2-3.** 測量清單 (**Measurement List**)

此為顯示測量數據清單的視窗。

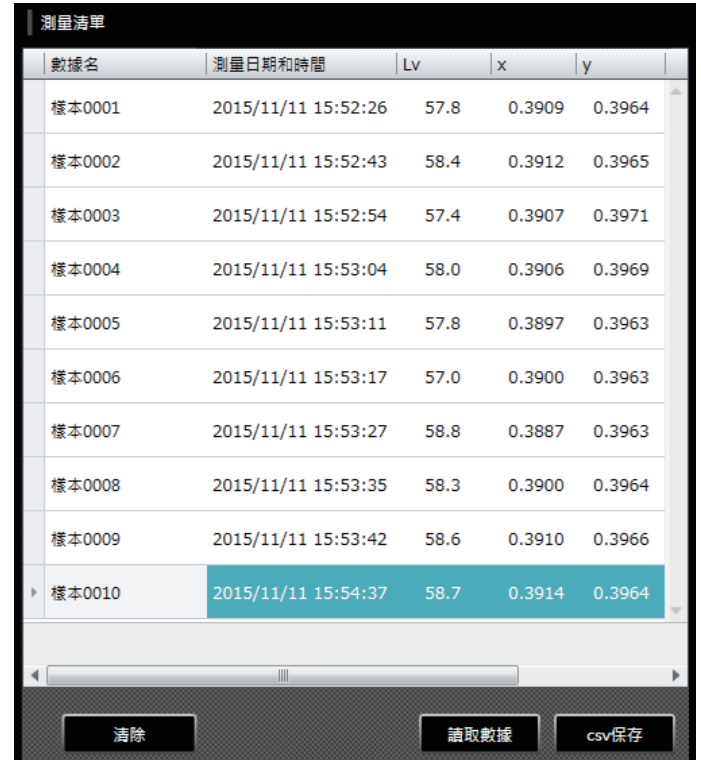

透過 「測量」 按鈕或 「讀取數據」 按鈕來新增數據。 「清除」 按鈕能刪除全部數據。 「**csv** 保存」 按鈕能將測量數據保存至 **PC**。

- 
- 僅能增加 5,001 筆數據。
- 顯示項目能在 「設定」 頁籤下的 「顯示條件」 中進行變更。 只有數據名的列能在清單上進行編輯。
- 清單內的數據則可貼到純文字檔或 Excel 中,或從中刪除。 選擇清單內的數據,按下右鍵後,即會顯示 「複製」 「刪除」 按鈕。所選擇的數據可貼到純文字檔或 Excel 中,或 從中刪除。

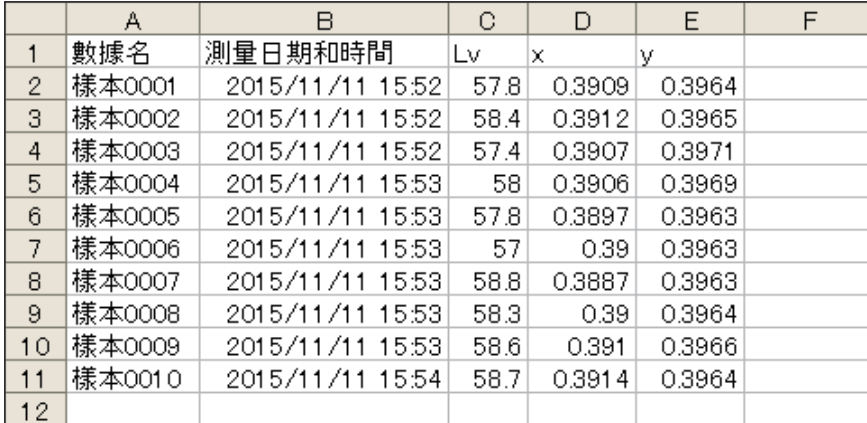

#### <span id="page-14-1"></span>**2-4.** 趨勢圖

以圖表顯示測量數據。

<span id="page-14-0"></span>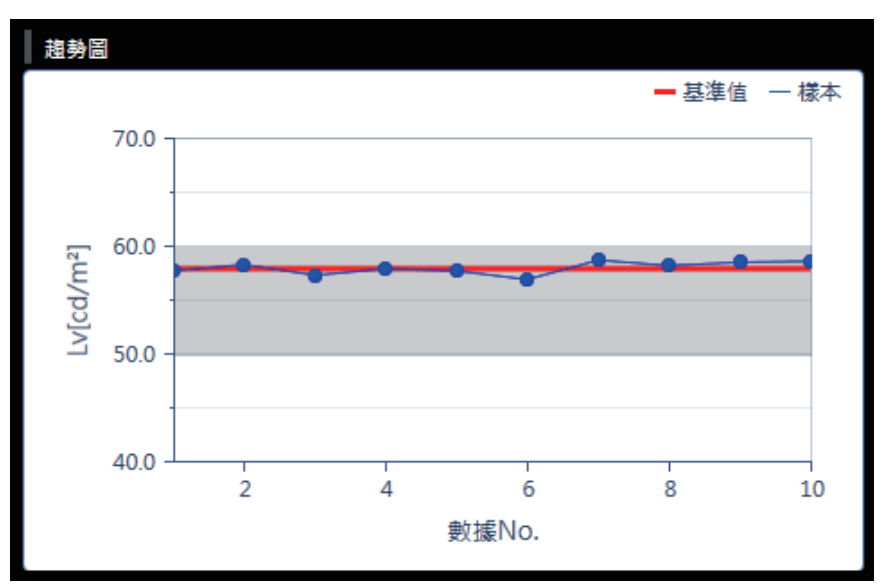

#### 顯示記錄於數據清單內數據的趨勢圖。

- 可複製圖表畫面 在圖表內按下右鍵,點選 「複製」 後,便能將圖表貼至小畫家或 Excel 等地方。
- 可變更顯示項目。(僅於連接 CS 時) 在圖表內按下右鍵,點選 「項目設定」 後,便能在表單中選擇圖表中顯示的表色值。  $( L_v \cdot x \cdot y \cdot u' \cdot v' \cdot T_{cp} \cdot duv \cdot \lambda_d \cdot P_e \cdot X \cdot Y \cdot Z)$
- 可顯示及變更圖表的屬性。 在圖表內按下右鍵,點選 「屬性」 後,即會顯示圖表的屬性,並能變更所顯示的項目。

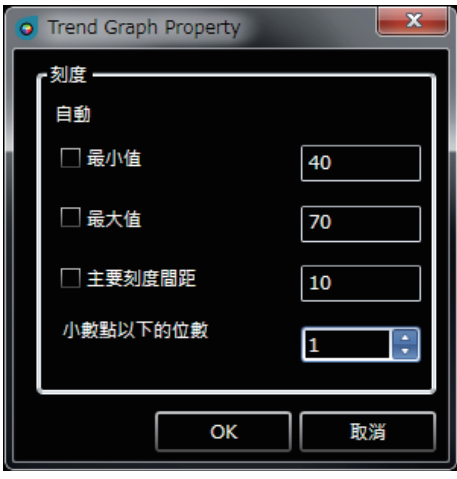

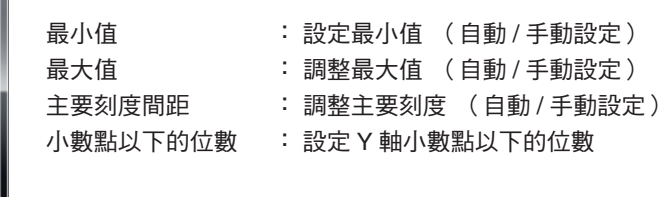

# <span id="page-15-0"></span>3. 設定條件 <測量頁籤>

#### **3-1.** 設定測量條件<測量儀器設定頁籤>

<span id="page-15-1"></span>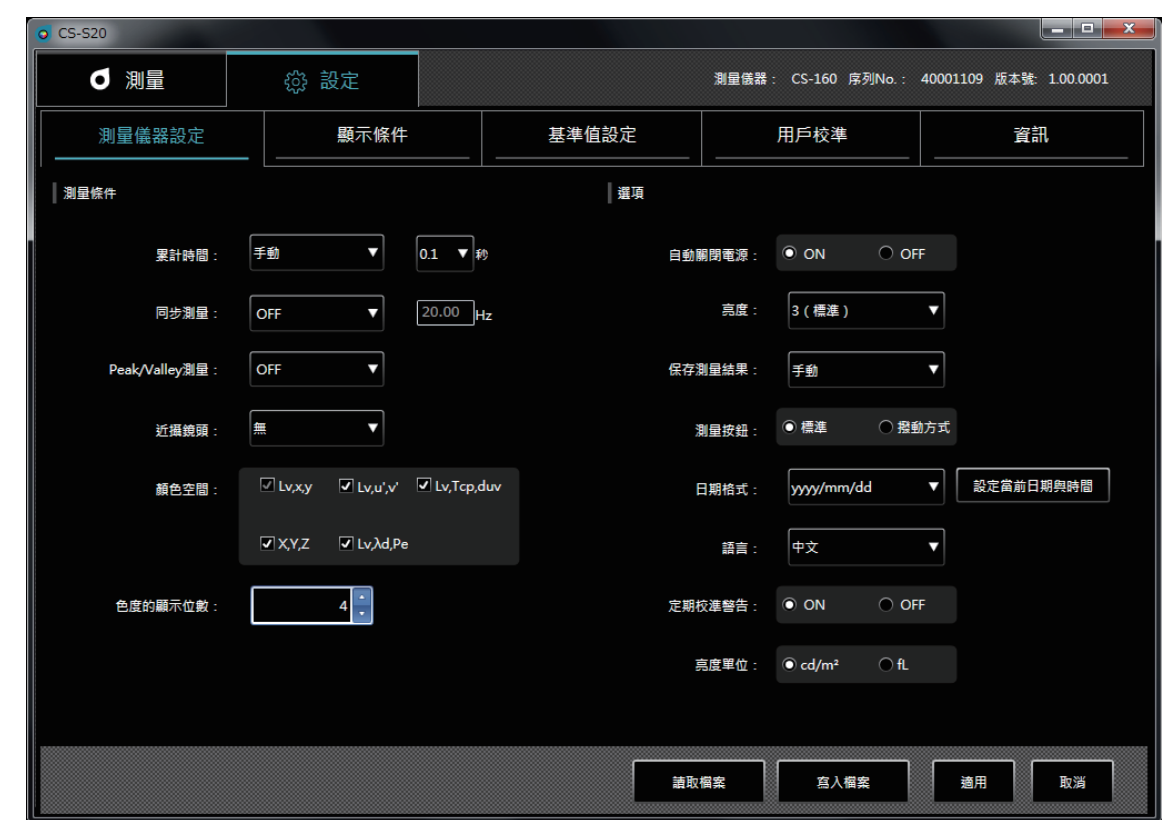

#### **1** 可對 「測量條件」 進行設定。

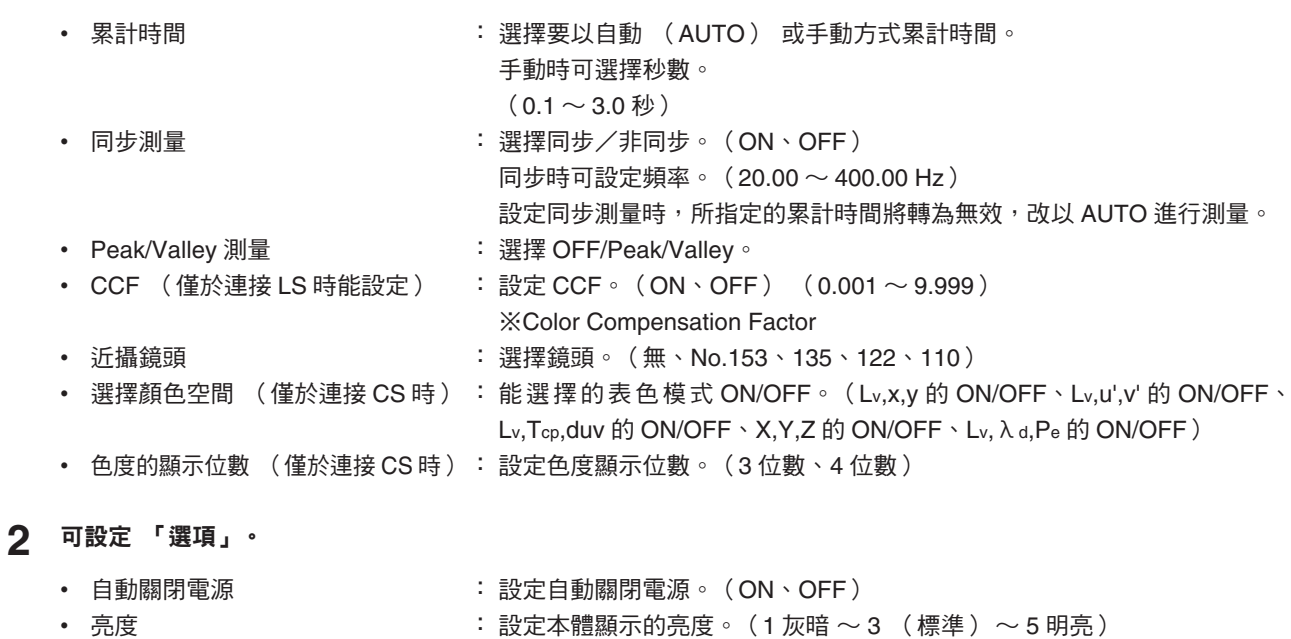

• 保存測量結果 : ままな : 設定自動保存測量值。(手動、自動 )

- 測量按鈕 : 設定本體測量按鈕的功能。 標準 : 按住測量按鈕時進行測量, 鬆開按鈕則結束測量 撥動方式: 按下測量按鈕後即開始測量,即使鬆開按鈕依然會繼續測量, 再按一次即結束測量 • 日期格式 : 設定日期格式。 (yyyy/mm/dd、mm/dd/yyyy、dd/mm/yyyy) 點選 「設定當前日期與時間」 按鈕後,於 PC 設定的日期與時間即會顯示 於本體。 • 語言 : ままにはすることを含むことをしている。<br>• 語言 : ままははすることを実現する場所語言。(English、日本語、中文 ) • 定期校準警告 : 設定定期校準警告的 ON/OFF。(ON、OFF)
- 選擇亮度單位 選擇亮度單位 ( cd/m $^2$  or fL )。
	- 註:若中途變更亮度單位,將不會重新計算。因此,在數據清單與圖表中,會保留以測量時所設定的亮度單位得 出的測量數值。數據清單中,會在亮度單位的項目中顯示每個數據測量時的亮度單位,然而圖表上的數據會 來雜不同亮度單位的數據。變更亮度單位後,建議您先保存數據,再按清除按鈕將之前亮度單位的數據刪 除。
- 
- 讀取檔案 : 讀取保存於 PC 上的測量條件。
- 寫入檔案 : 第2000年 : 將現在設定中的測量條件寫入檔案。
- 適用 : 第三次的條件傳送至本體。
- 取消 : する : ウィック : 復元已變更的設定。
- 

B8

#### <span id="page-17-1"></span><span id="page-17-0"></span>**3-2.** 設定顯示項目<顯示條件頁籤>

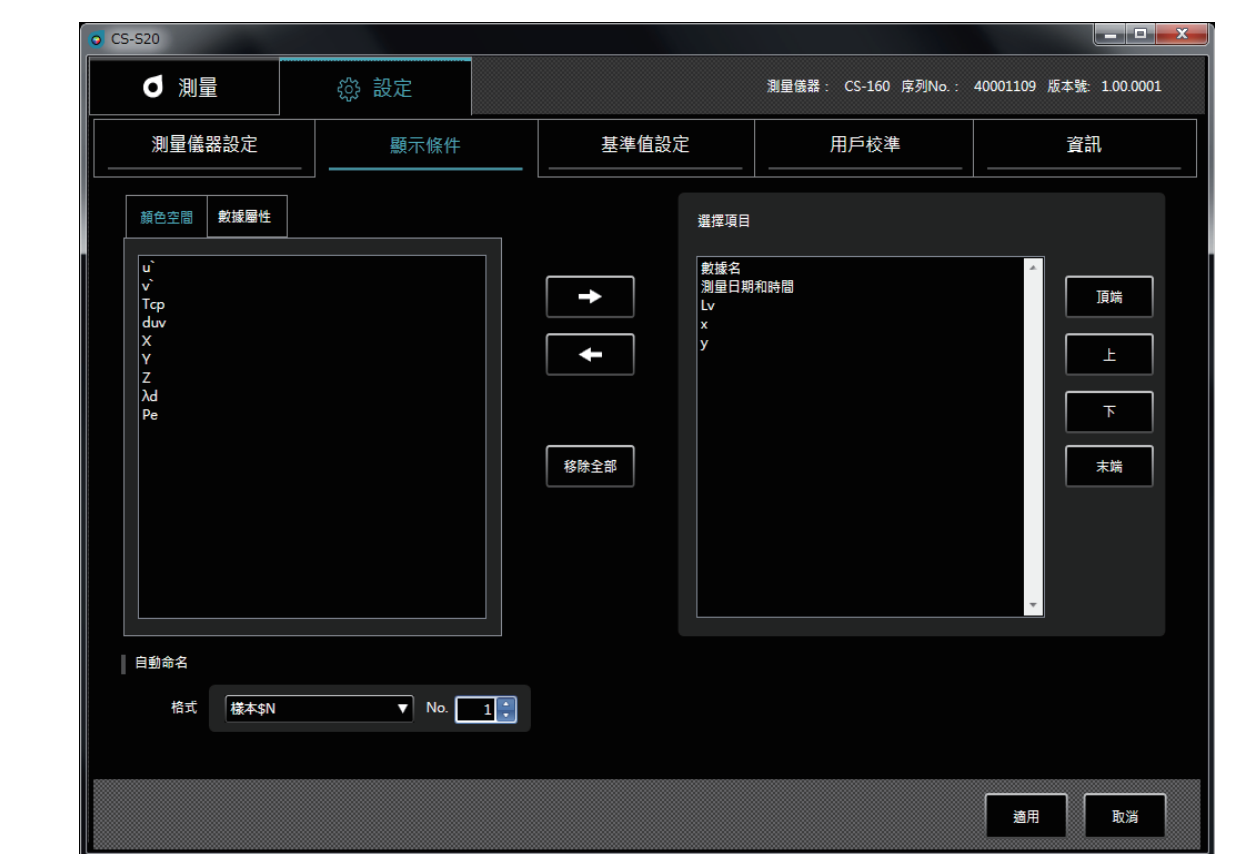

**1** 在 「顏色空間」 頁籤中,選擇測量清單內顯示的表色數據。

- $CS-150/160$  :  $L_v \times x \times y \times u' \times v' \times T_{cp} \times duv \times X \times Y \times Z \times \lambda_d \times P_e$
- LS-150/160 : Lv
- **2** 在 「數據屬性」 頁籤中,選擇測量清單內顯示的測量值資訊。
	- 數據名、測量日期和時間、測量儀器名、序列號、性能保證範圍檢測、累計時間、基準值、校準 CH、Peak/Valey 測量、同步測量、近攝鏡頭、亮度單位

數據的選擇可透過以下按鈕進行。

- 「→」 按鈕  $\qquad$  : 新增顯示項目。
- 「←」 按鈕 : 刪除顯示項目。
- 「移除全部」 按鈕 : 從顯示項目中刪除全部內容。
- 「頂端」 按鈕 : 將選擇的顯示項目移動至最上方。
- 「 上 」 按鈕 : 將選擇的顯示項目往上移動一格。
- 「下 」 按鈕 : 將選擇的顯示項目往下移動一格。
- 「末端」 按鈕 : 將選擇的顯示項目移動至最下方。
- 自動命名 : 設定數據名的格式及連續編號的起始編號。
- 適用 : 反映顯示條件。
- 取消 : 復元已變更的設定。

**B.** 操作指南 操作指南

**3.**設定條件

#### <span id="page-18-0"></span>**3-3.** 自動命名

測量時能自動設定測量數據名稱。

在此設定自動命名的名稱格式。下列表中字串為特殊符號,將會置換為對應內容的字串。

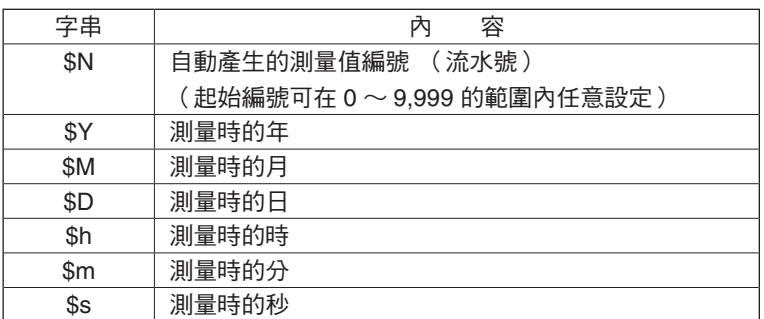

將以上組合後輸入文字方塊內。請以半形英數輸入最多 64 個字。 此外,以下2種為事先設定好的格式範例,能在下拉式選單中選擇。

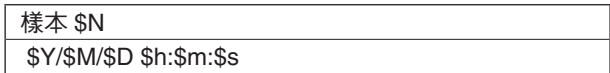

## <span id="page-19-1"></span><span id="page-19-0"></span>**4.** 設定基準值

#### <span id="page-19-2"></span>**4-1.** 登錄基準值 <基準值設定頁籤>

登錄測量差分和比率時所需的基準值數據。 若只測量絕對值,則無需登錄基準值。

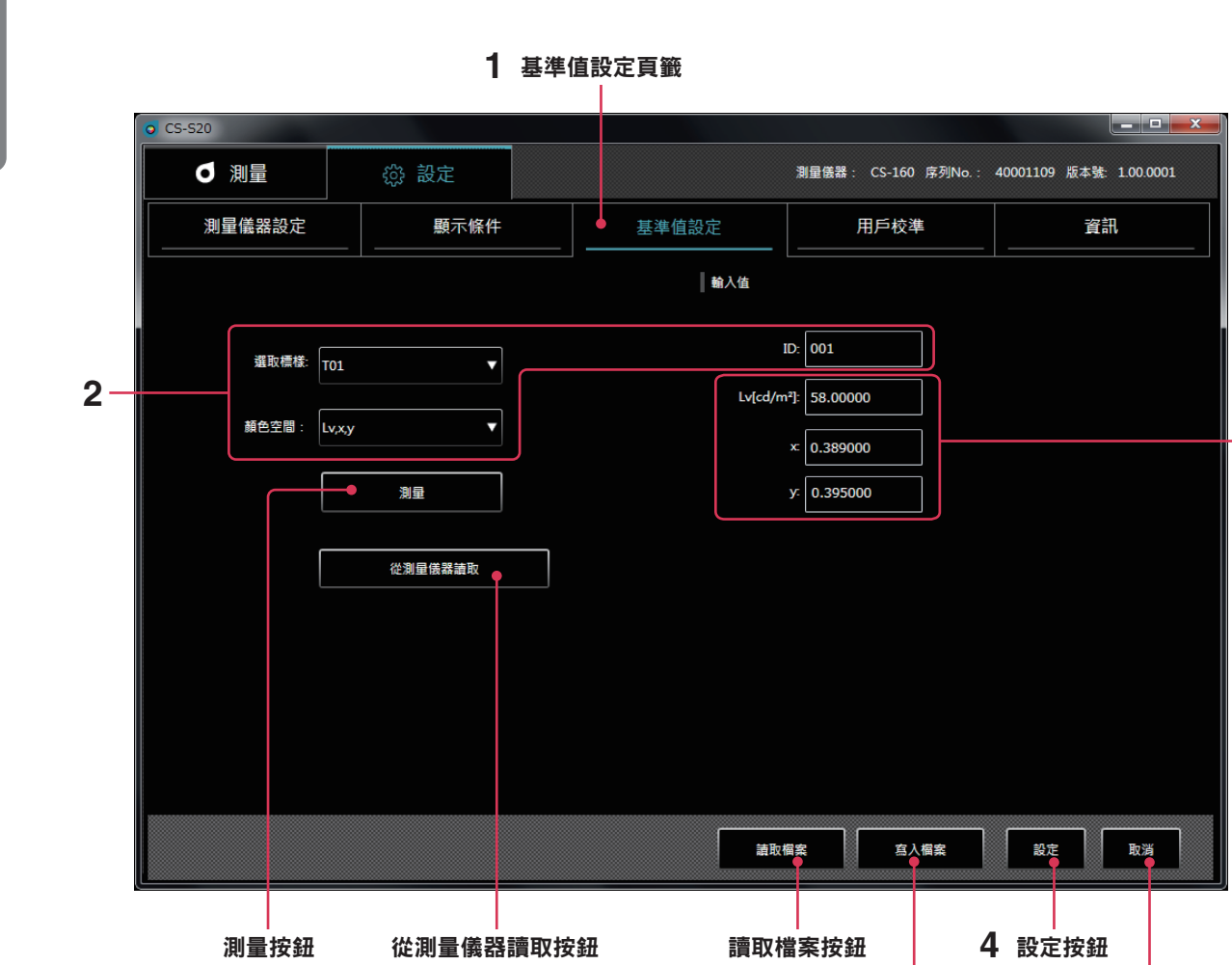

※ 僅於與測量儀器連接時才能執行。

**1** 在 「設定」 頁籤中,選擇 「基準值設定」 頁籤。

**2** 選擇基準值、顏色空間,並設定 **ID**。

此時,**3** 的視窗會顯示本體所保存的目前基準值。 若尚未設定則會是空白。

#### **3** 以下列的任一方法取得/輸入/變更基準值。

- 可將透過 「測量」 所測量到的數值作為基準值。
- 透過 「從測量儀器讀取」,本體記憶裡的測量值將會顯示在清單,可從中選擇欲作為基準值的數據。

寫入檔案按鈕

取消按鈕

**3**

- 透過 「讀取檔案」,能將保存在 PC 中的數據作為基準值。
- 透過手動輸入,可直接輸入 / 變更 **3** 的視窗中的數值。
- 點選 「寫入檔案」 按鈕後,也能將設定好的基準值保存為數據檔案。

#### <span id="page-20-1"></span>**4** 點選 「設定」 按鈕後,即會確定為基準值,並保存至測量儀器。

 $*$  點選 「設定」 按鈕前,如先點選 「取消」 按鈕,已變更的設定將會復元。

點選 「從測量儀器讀取」 按鈕後,如下圖所示,本體記憶裡的測量值將會顯示於清單內,能從中選擇欲作為基準值的數 據。

| $\overline{\mathbf{x}}$<br>æ.<br><b>Include 1</b><br>SampleDataView<br>91 |                |                     |                        |              |        |    |
|---------------------------------------------------------------------------|----------------|---------------------|------------------------|--------------|--------|----|
|                                                                           | No.:           | 日期和時間               | Lv[cd/m <sup>2</sup> ] | $\mathbf{x}$ | y      |    |
|                                                                           | 1              | 2015/11/11 15:52:26 | 57.8                   | 0.3909       | 0.3964 |    |
|                                                                           | $\overline{2}$ | 2015/11/11 15:52:43 | 58.4                   | 0.3912       | 0.3965 |    |
|                                                                           | 3              | 2015/11/11 15:52:54 | 57.4                   | 0.3907       | 0.3971 |    |
|                                                                           | 4              | 2015/11/11 15:53:4  | 58.0                   | 0.3906       | 0.3969 |    |
|                                                                           | 5              | 2015/11/11 15:53:11 | 57.8                   | 0.3897       | 0.3963 |    |
|                                                                           | 6              | 2015/11/11 15:53:17 | 57.0                   | 0.3900       | 0.3963 |    |
|                                                                           | $\overline{7}$ | 2015/11/11 15:53:27 | 58.8                   | 0.3887       | 0.3963 |    |
|                                                                           | 8              | 2015/11/11 15:53:35 | 58.3                   | 0.3900       | 0.3964 |    |
|                                                                           | 9              | 2015/11/11 15:53:42 | 58.6                   | 0.3910       | 0.3966 |    |
|                                                                           | 10             | 2015/11/11 15:54:37 | 58.7                   | 0.3914       | 0.3964 |    |
|                                                                           |                |                     |                        |              |        |    |
|                                                                           |                |                     |                        |              |        |    |
|                                                                           |                |                     |                        |              |        |    |
|                                                                           |                |                     |                        |              |        |    |
|                                                                           |                |                     |                        |              |        |    |
|                                                                           |                |                     |                        |              |        |    |
|                                                                           |                |                     |                        |              |        |    |
|                                                                           |                |                     |                        |              |        |    |
|                                                                           |                |                     |                        |              |        |    |
|                                                                           |                |                     |                        |              |        |    |
|                                                                           |                |                     |                        |              |        |    |
|                                                                           |                |                     |                        |              |        |    |
|                                                                           |                |                     |                        |              |        |    |
|                                                                           |                |                     |                        |              | Ok     | 取消 |
|                                                                           |                |                     |                        |              |        |    |

#### <span id="page-20-0"></span>**4-2.** 指定基準值 <測量頁籤>

從基準值數據中,指定測量差分和比率時所需的基準值數據。若只測量絕對值,則無需指定基準值。

**1** 在測量視窗中選擇基準值。

設定基準值

# <span id="page-21-1"></span><span id="page-21-0"></span>**5.** 進行用戶校準

#### <span id="page-21-2"></span>**5-1.** 關於用戶校準 <用戶校準頁籤>

- 所謂用戶校準,是指在測量任意顏色後,透過將校準值設定至測量儀器,而可將用戶自己的修正係數設定至測量儀器的 Memory Channel 中。設定完成後,每次進行測量時,便能顯示、輸出以此修正係數修正過後的數值。
- 用戶校準能進行單點校準和 RGB、RGB+W 的矩陣校準。
- 用戶校準可在不同 Memory Channel 分別進行。(U00 除外)
- U00 是根據 KONICA MINOLTA 的校準基準來校準,因此無法進行用戶校準。
- 進行用戶校準後,便可根據指引的修正係數進行下列修正後測量。 ① 修正由測量儀器光接收元素的光譜響應偏移產生的指示值的差 ② 使用多台測量儀器時,欲修正機器間指示值的差

#### **5-2.** 實行校準

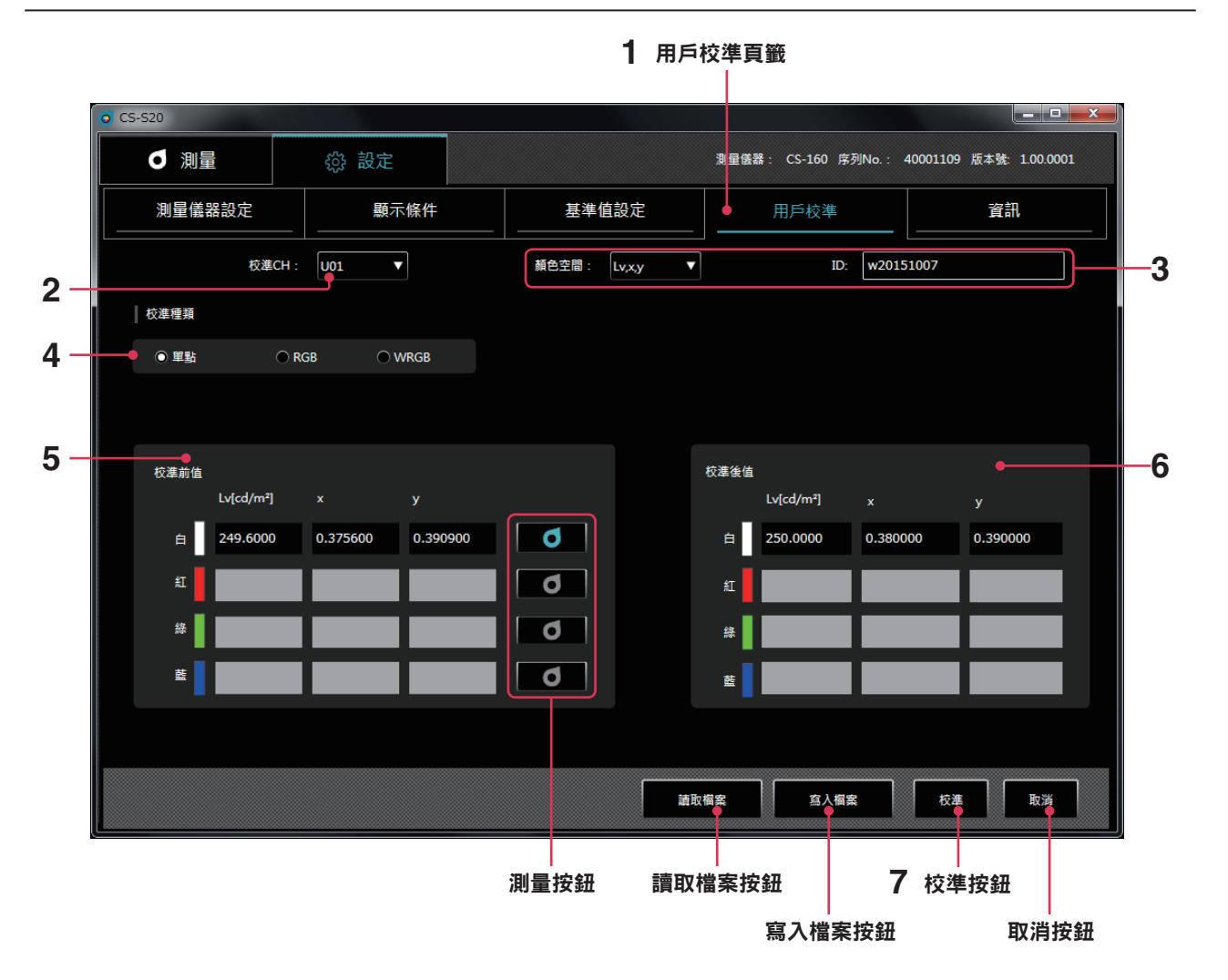

**1** 點選 「用戶校準」 頁籤,進入用戶校準模式。

#### **2** 選擇想進行用戶校準的 **Channel**。

這時,**5** 和 **6** 的視窗將顯示校準前與校準後的數值。 若尚未設定則會是空白。

#### <span id="page-22-0"></span>**3** 選擇顏色空間,輸入 **ID**。

#### **4** 選擇校準種類。 (**LS** 僅有 **Lv** 值的單點校準)

以下情形時將分別重複進行 **5** ∼ **6** 的步驟 : 單點校準時只有 White ; RGB 矩陣校準時為 R、G、B ; RGB+W 矩陣 校準時為 R、G、B、W。

**5** 校準前基準值可輸入至校準前基準值欄內,或點選各色右邊的 「測量」 按鈕,進行測量後取得。

#### **6** 將修正後欲顯示的基準值輸入校準後基準值欄內。

也可點選 「讀取檔案 」 按鈕, 從檔案中讀取所設定的數據。 此外,還可點選 「寫入檔案」 按鈕,將所設定的數據存檔。

#### **7** 點選 「校準」 按鈕後,除了會決定將校準前基準值修正為校準後基準值的修正係數外,此修正係數也會和設定值 一起保存至測量儀器。

\* **5** ∼ **6** 的操作及 R、G、B、W 的順序,並無先後進行順序。

- \* 點選操作流程 **7** 的 「校準」 按鈕,決定設定值和修正值。
- \* 點選 「 校準 」 按鈕前,如先點選 「 取消 」 按鈕,已變更的設定將會復元。
- \* 若欲確認矩陣校準時所設定的基準值,只要選擇想確認的校準 CH,即會顯示最後設定的基準值。
- \* 即使變更了所設定的基準值,只要沒點選 「 校準 」 按鈕進行校準,設定過的矩陣校準修正係數就不會變更。

#### 〈用戶校準相關注意事項〉

- 修正係數為各測量模式 (Lv x y、Lv u' v'、Lv Tcp duv、X Y Z、Lv  $\lambda$  a Pe ) 共通使用。(僅限 CS )
- 用戶校準無法在 ChannelU00 中進行。
- (U00 是根據 KONICA MINOLTA 的校準基準測量用的 Channel。)
- 若在已設定過的 Channel 進行矩陣校準,將會消除前一次的基準值。
- 若在單點校準過的 Channel 中進行矩陣校準,將會消除前一次單點校準時的修正係數,重新設定為矩陣校準後的修正係 數。

#### **5-3.** 指定校準 **CH** <測量頁籤>

用戶使用自己的修正係數測量時,需指定欲使用的校準 CH 修正值。若不進行修正,欲使用 KONICA MINOLTA 基準來測 量,請指定 U00。

**1** 在測量視窗中選擇校準 **CH**。

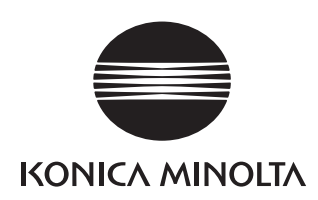